## **Configuring Dashlane**

Configuring Dashlane for single sign-on (SSO) enables administrators to manage users of Citrix ADC. Users can securely log on to Dashlane by using the enterprise credentials.

## **Prerequisite**

Browser Requirements: Internet Explorer 11 and above

## **To configure Dashlane for SSO by using SAML:**

- 1. In a browser, typ[e https://console.dashlane.com](https://console.dashlane.com/) and press **Enter**.
- 2. Type your Dashlane admin credentials in **Log in with your Email** and click **NEXT**.

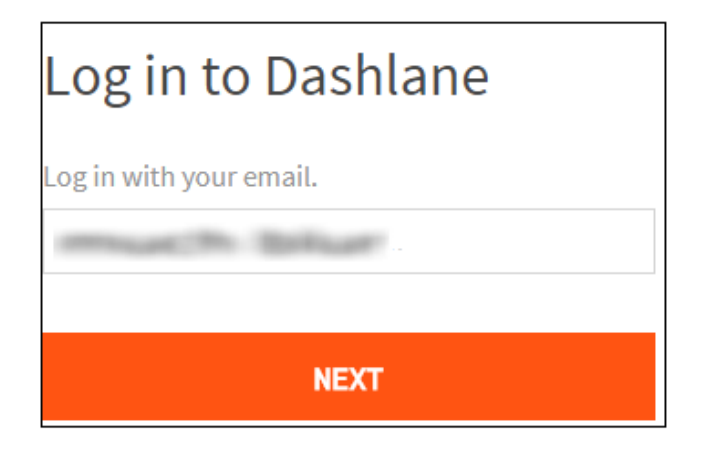

3. Type your Dashlane **Master Password** and click **LOG IN**.

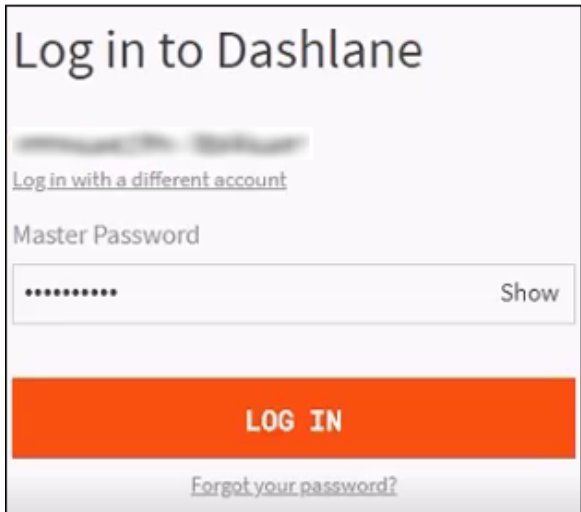

- 4. In the user profile menu that is present at the top-right corner of the screen, click **Settings**.
- 5. Under **Settings**, click **SAML Provisioning**.

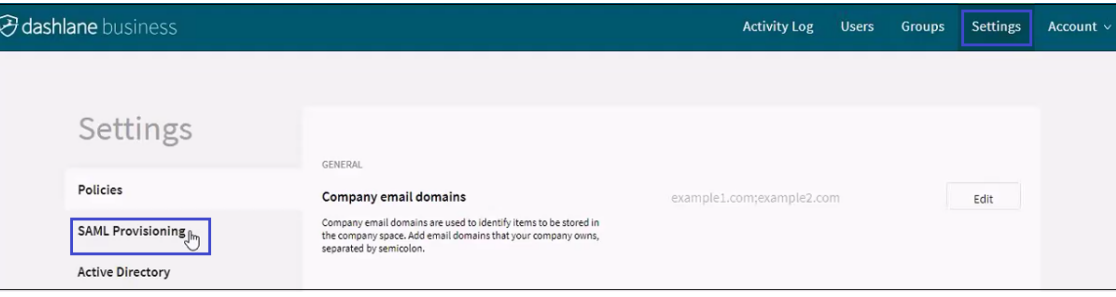

6. To create SSO, click **Edit** and enter the values in the following fields:

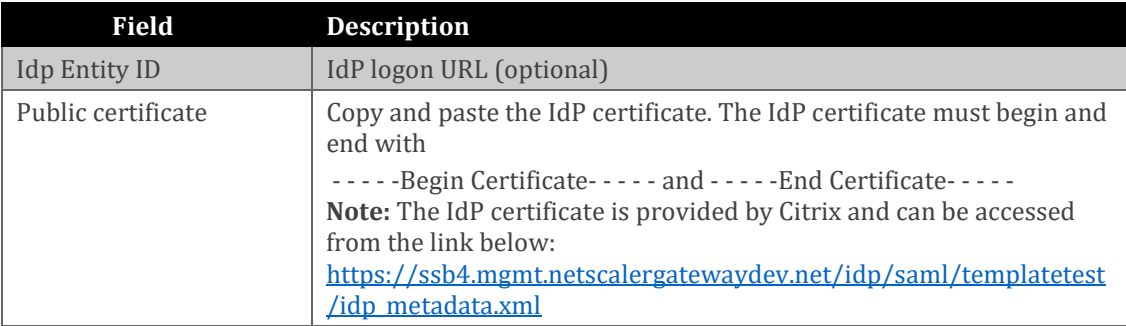

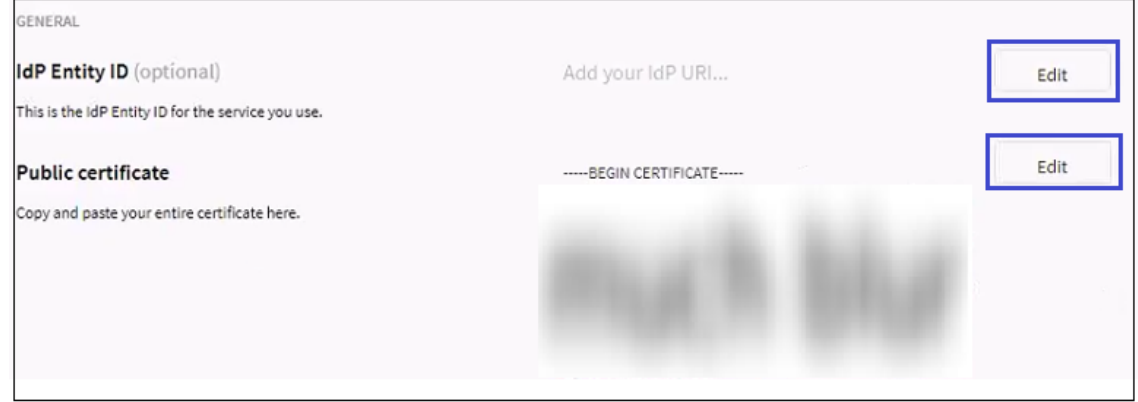

## 7. Finally, click **Save**.

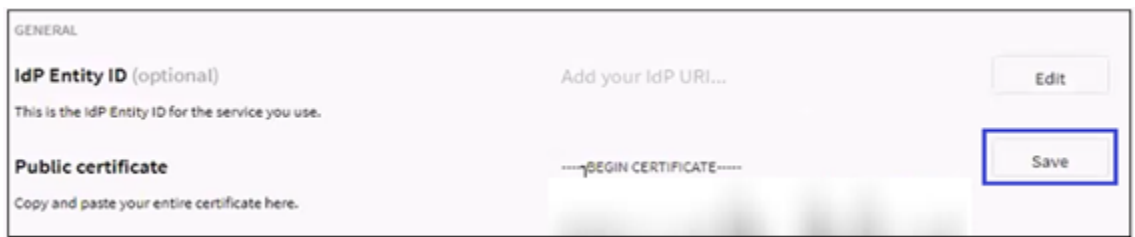